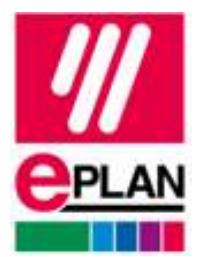

# EPLAN 保守サービス、ヘルプデスクご案内

# ソフトウェアの瑕疵担保

# ト<sub>ー</sub>バージョンアップ (年1回)

ライセンスの最新バージョンにアップグレードいただけます 毎年最先端の機能追加や、より使いやすいユーザーインターフェースにバージョンアップさ れます

# **mep LAN Data Portal の利用権**

保守サービス契約中の EPLAN ユーザーは EPLAN Data Portal 上の部品データをダウンロードして、効 率的に設計を行うことができます

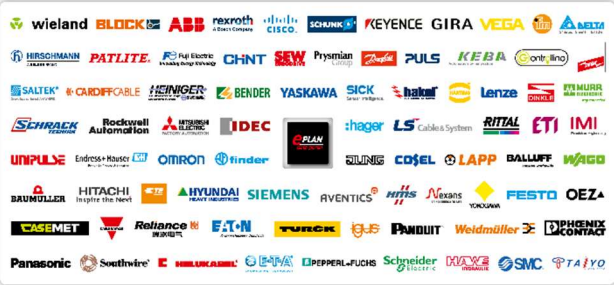

保守サービス、サブスクリプション契約いただいているお客様に限りご利用いただけます

# mg EPLAN Solution Center <おすすめ>

オンラインで簡単に EPLAN に関するお問い合わせができます。お問い合わせ内容に加 え、画面キャプチャーやプロジェクト等、大きなファイルも送ることができます。さらに質問 の処理状況、過去質問履歴、問い合わせ事例等の確認も可能です 24 時間いつでもお問い合わせ送信頂けます

\*登録方法、利用方法は後述

② ヘルプデスク電話 0120-926-644 (※パスワード 37526) 弊社営業日 9:00~18:00 にご利用頂けます

 【問い合わせ先】 〒222-0033 横浜市港北区新横浜 2-5-11 金子第 1 ビル 7F EPLAN 株式会社 TEL:045-274-7904 info@eplanjapan.jp

**PROCESS CONSULTING** 

**ENGINEERING SOFTWARE** 

**IMPLEMENTATION** 

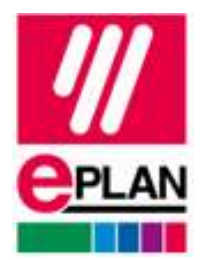

EPLAN Solution Center とは保守サービス、サブスクリプション契約いただいている お客様限定の EPLAN のオンラインサポートシステムです お客様はオンラインで、簡単に EPLAN に関するお問い合わせができます。EPLAN Solution Center を通してのお問い合わせでは、プロジェクトの添付など、大きなファイルも 送ることができます。質問の処理状況を確認、過去の質問の履歴を確認も可能です

EPLAN Solution Center でできること

- ソフトウェアについて、直接 EPLAN に質問やお問い合わせ
- EPLAN が提供する FAQ を検索、確認
- 過去の質問履歴の確認
- 全世界設計者と意見を共有

## EPLAN Solution Center 登録方法

- 1.EPLAN のホームページ www.eplanjapan.jp にアクセス
- 2.サービスをクリック
- 3.EPLAN Solution Center をクリック

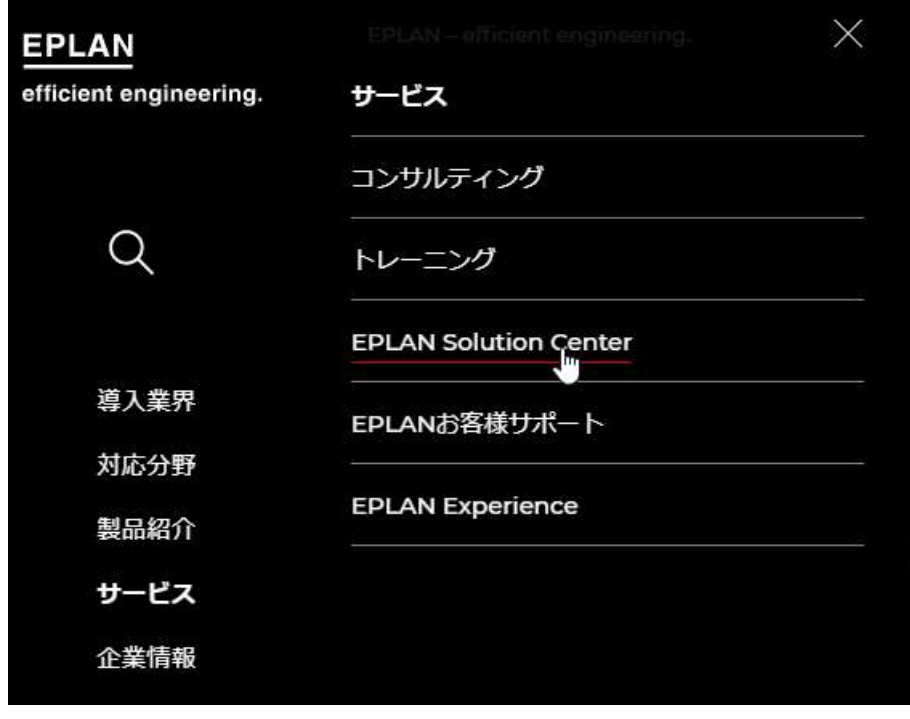

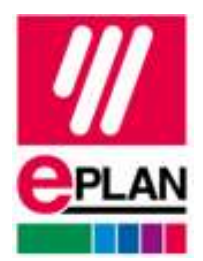

- 4. ログインで使う Email アドレスを入力
- 5. Register ボタンをクリック

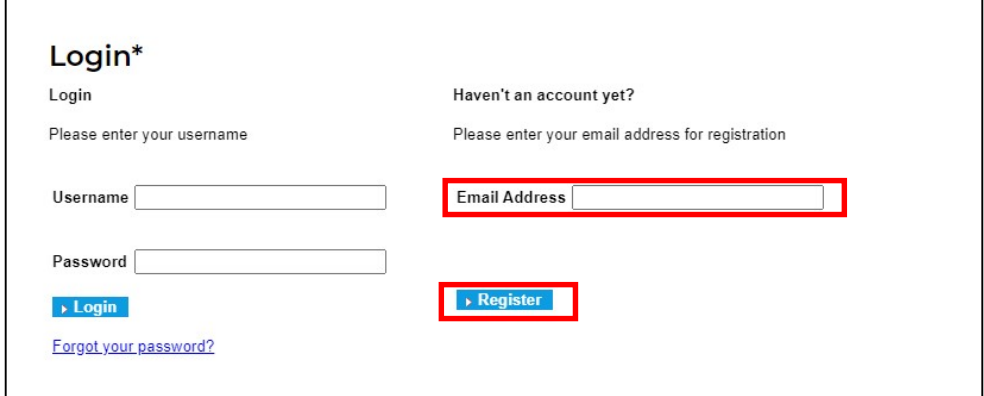

6. Customer Number と Service Contract No.を入力 ご不明の場合は Support-JP@eplan.de にお問い合わせください

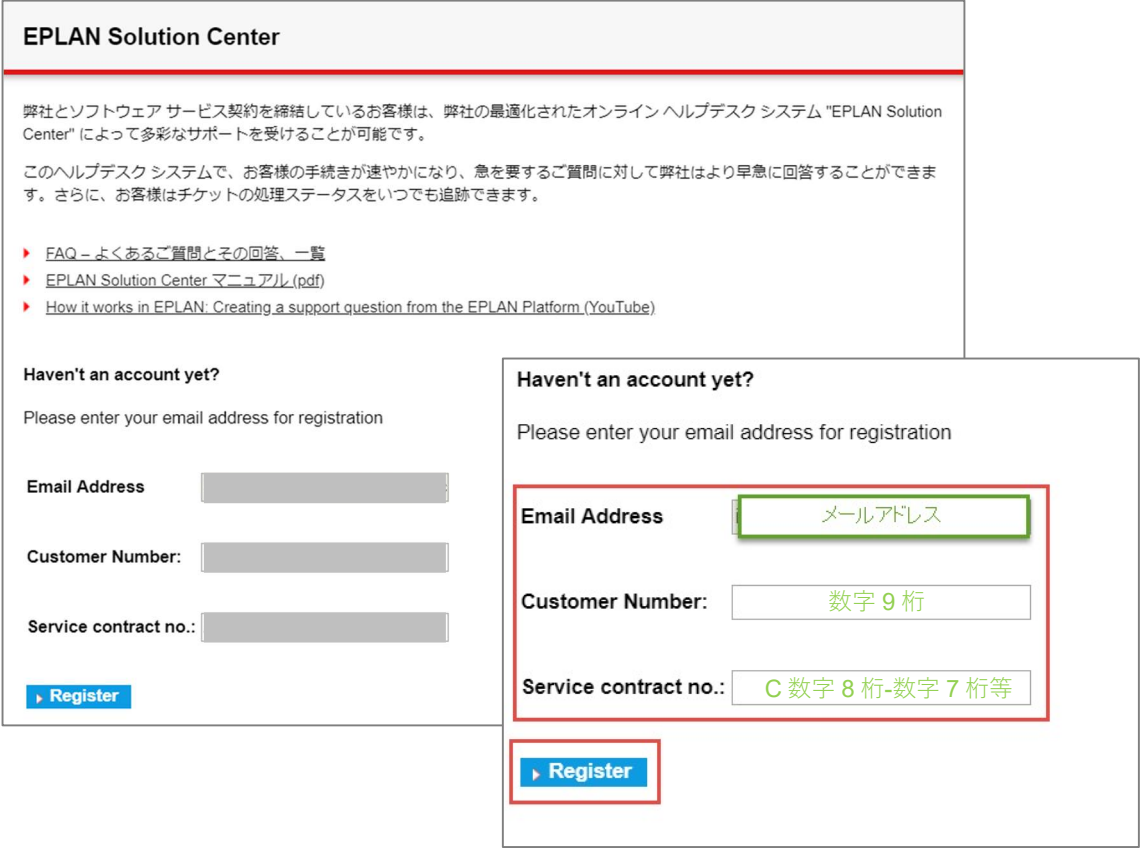

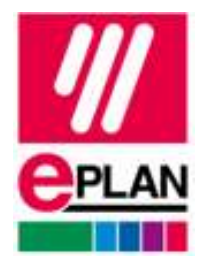

- 7. EPLAN Solution Center より「EPLAN Solution Center Registration」というメール が登録したメールアドレスに届く
- 8. 文中の「Complete registratioin」リンクをクリック

差出人: EPLAN Solution Center <esc at eplan de c95fn32bh7s7s2 68kk3358@icloud.com> 日時: 2024年2月9日 10:05:24 JST 宛先: Hide My Email <  $\vert \text{.com} \rangle$ 件名: EPLAN Solution Center Registration

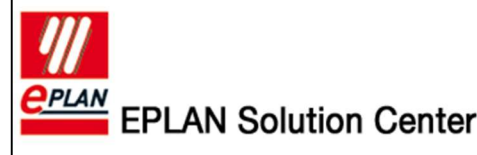

Dear customer,

You have registered for the EPLAN Solution Center. Please use the following link to complete your registration: Complete registration

Or copy and paste the following line to your browser: https://service.eplan.de/sf/?email=calcite.entente-0o%40icloud.com&payload=a6d7e92996f5a8b5dfb3d09ad9721d

Please contact your local EPLAN helpdesk if you need support.

Sincerely

Your EPLAN Helpdesk Team

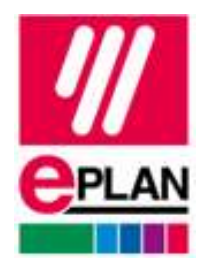

9. ブラウザが起動し左記画面にてお客様情報を入力 Name:名前 Firstname:苗字 Phone no.:お電話番号(弊社よりご連絡させて頂く番号) Language:ご希望言語、Japanese 等

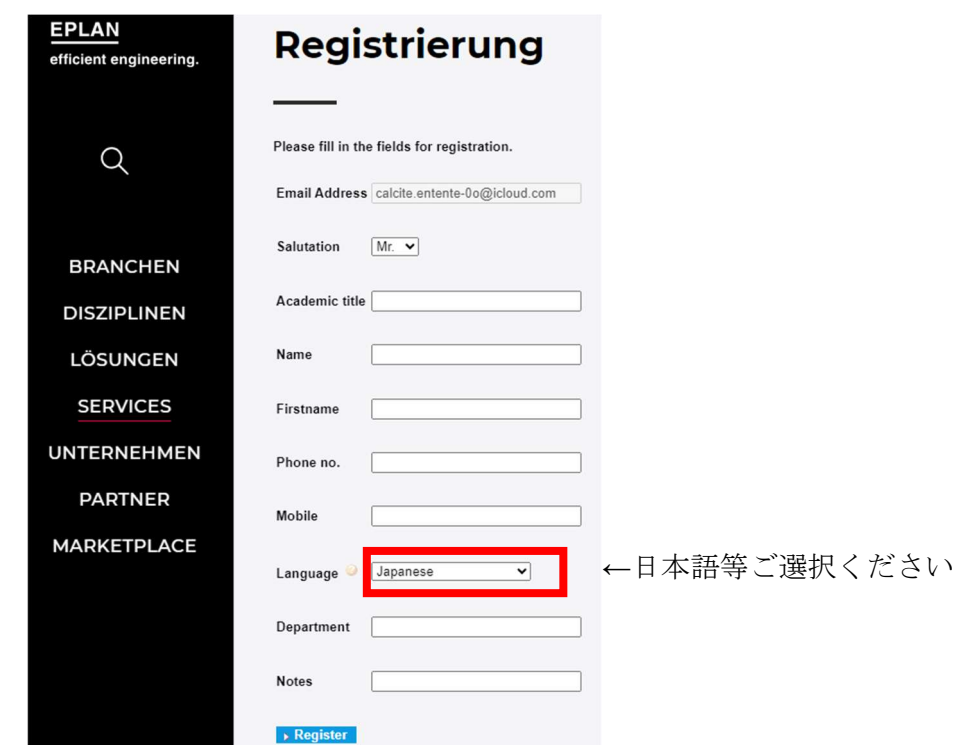

10. 入力後、Register をクリック

Please fill in the fields for registration.

Registration summary. Through pressing the "Close Registration" button your customer-portal account will be created and an e-mail with your credentials will be sent to the registered e-mail address. ▶ Close Registration

(上記翻訳)ご登録概要。Close Registration ボタンをクリックしますと お客様のカスタマポータルアカウントが作成され、ご登録メールアドレスに情報をお送り致します

11. 確認画面遷移後、下記画面 Close Registration をクリック

 $\checkmark$ Thank you for registering. An email containing registration information has been sent to the email address you specified.

> (上記翻訳)ご登録ありがとうございました。別途登録情報を含むメールが お客様にご登録頂きましたメールアドレス宛に送信されます

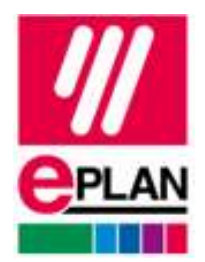

メールご確認頂き、

- 12. EPLAN Support より 「Username and Password for the EPLAN – customer portal」という メールが登録したメールアドレスに届く
- 13. メール下部にログイン用仮パスワードがございます 仮パスワードをコピー

差出人: EPLAN Support <no-reply\_at\_eplan\_de\_cd5dn823h6s2sa\_66kk3358@icloud.com> 日時: 2024年2月9日 10:27:41 JST

宛先: Hide My Email <calcite.entente-0o@icloud.com>

件名: Username and Password for the EPLAN - customer portal

Dear Mr. Masaharu.

With this message you receive your usemame and password to access the customer portal of the EPLAN Solution Center. Please contact your local EPLAN helpdesk if you need support.

http://www.eplan.de/en/support/eplan-solution-center/

Sincerely Your EPLAN Helpdesk team

Usemame: お客様メールアドレス .com 仮ハウスワード Password:

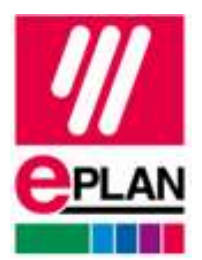

## 14. ブラウザに戻って頂き、下記画面に先ほどの仮パスワードをペースト Username:ユーザー名 Password:メール通知仮パスワード

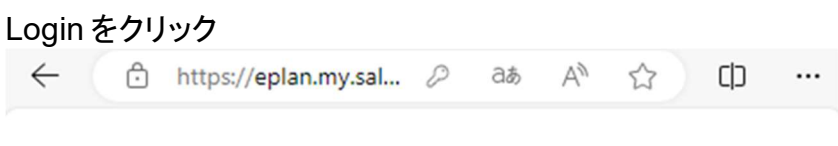

Thank you for registering. An email containing registration information has been sent to the email address you specified.

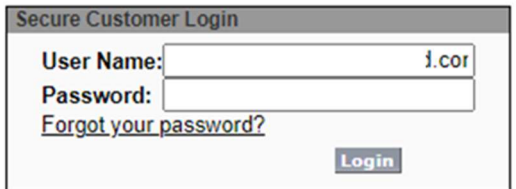

## 上図もしくは下図

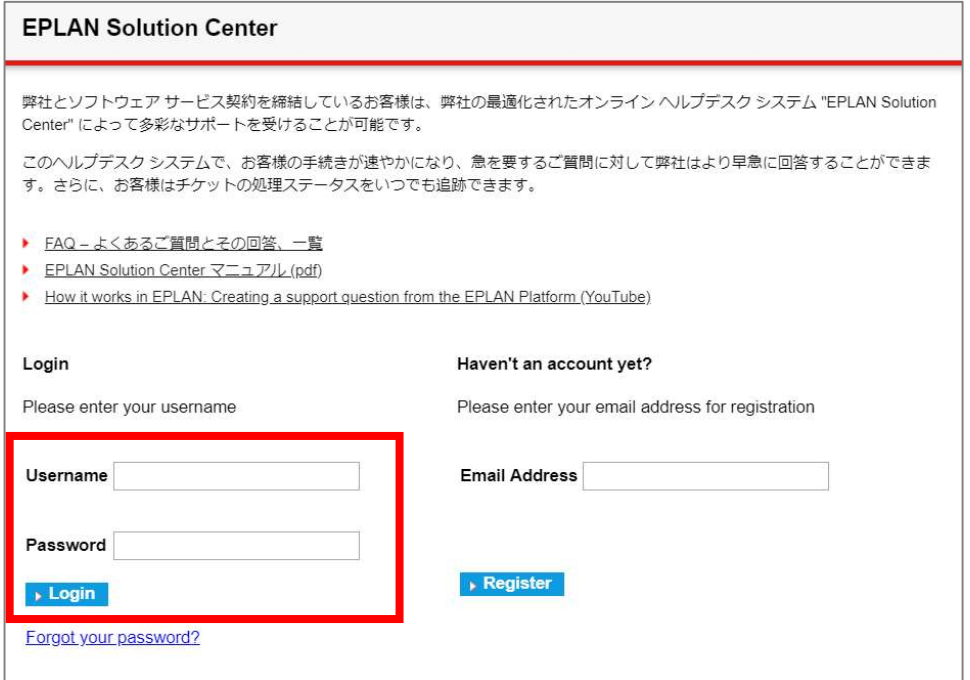

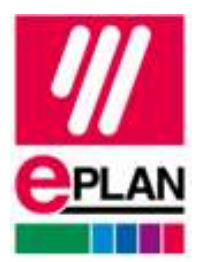

## 15. 新しいパスワードを設定 ※8 文字、英字・数字・文字( !#\$%-\_=+<> )の組み合わせが必要 16. Save をクリック

For security reasons, your password must now be changed. Your password was last changed or reset on 09.02.2024 01:27

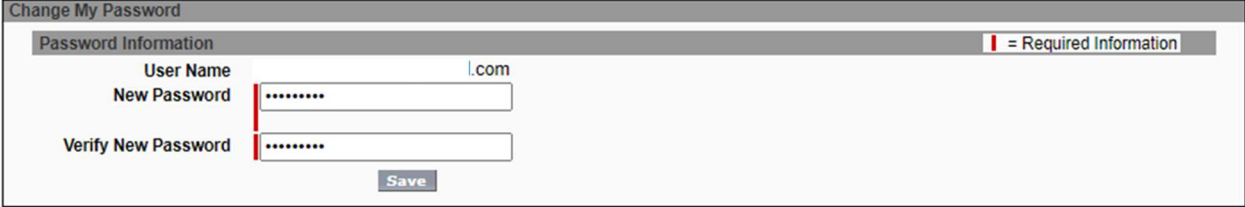

#### 左記画面に遷移しパスワード変更完了

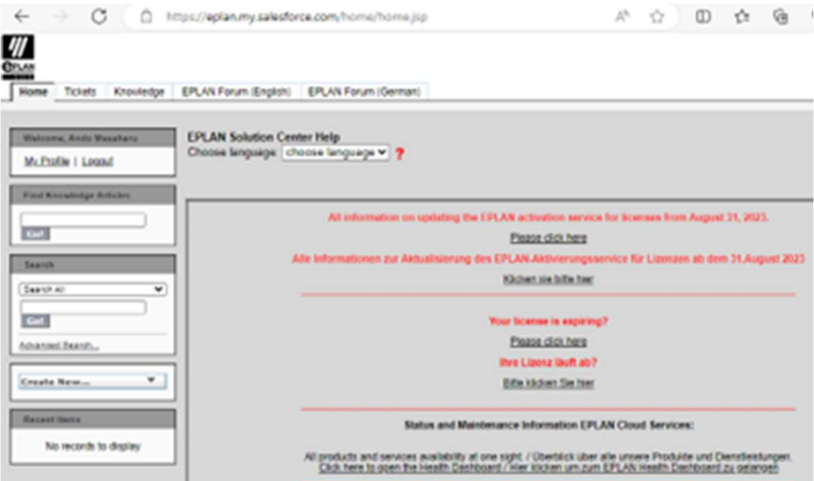

![](_page_8_Picture_0.jpeg)

![](_page_8_Picture_1.jpeg)

初期設定

- 1. P8 を開く
- 2. 設定>ユーザー>表示>ユーザー/アドレス 電子メール、カスタマー番号を入力

![](_page_8_Picture_89.jpeg)

- 3. EPLAN サポートリクエストの作成、確認画面で OK をクリック頂く
- 4. ブラウザ起動し、EPLAN Solution Center が起動、ログインできます

初期設定後のログイン方法

- 5. EPLAN のメニューバーのファイル→ヘルプ→サポート更新→EPLAN サポートリクエスト の作成
- 6. EPLAN サポートリクエストの作成ウインドウで OK をクリック
- 7. ブラウザ起動し、登録したメールアドレス+パスワードを入力、Login をクリック

![](_page_8_Picture_90.jpeg)

![](_page_9_Picture_0.jpeg)

#### ၯၮႝ EPLAN Solution Center チケット作成方法

1. ケース>ケースを新規作成 をクリック

![](_page_9_Picture_66.jpeg)

「検索 Dongle」欄にお客様のドングル番号を入力頂き、検索ボタンをクリック ご利用製品をチェックボックスクリック、製品のバージョンを検索ボタンをクリック ご利用バージョンのチェックボックスを選択頂き、チケットの発行へボタンをクリック

- 2. 入力項目
	- 件名(日本語で OK)
	- **説明:ご質問内容(日本語で OK)**

![](_page_9_Picture_67.jpeg)

入力後、登録ボタンをクリック頂くと、チケット作成完了! 3. ファイル、プロジェクト、画像等の添付方法

![](_page_10_Picture_0.jpeg)

#### 上記手順でチケット作成後、作成したチケットの番号をクリックし開きます

![](_page_10_Picture_41.jpeg)

#### 次に画面下部のファイル添付ボタンをクリック

![](_page_10_Picture_42.jpeg)

## 下記画面の Upload a file をクリックし、添付したいデータを選択します

![](_page_10_Picture_6.jpeg)

少しお待ちいただくと下記のように添付ファイルがアップロードされます

![](_page_10_Picture_43.jpeg)

\*お問い合わせ時に 添付頂けますとご確認、ご回答がスムーズにできます 是非添付頂けますと幸いです

![](_page_11_Picture_0.jpeg)

#### \*ご参考

ドングル番号の確認方法

- EPLAN のメニューバー>ヘルプ>情報>製品
- 下図シリアル番号の右側がドングル番号です

![](_page_11_Picture_5.jpeg)